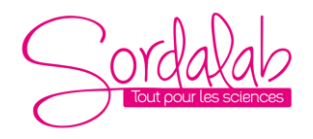

*créée le 11/05/2022*

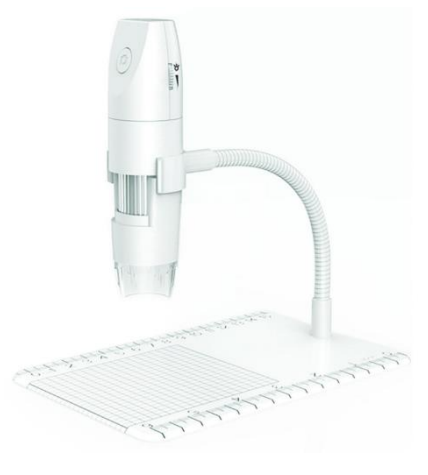

## **Avant toute utilisation :**

- 1. Retirez le capuchon plastique protégeant la lentille du microscope et replacez-le après utilisation.
- 2. Avant la première utilisation, veuillez charger complètement l'appareil. Choisissez de préférence un chargeur  $5 V - 1 A$ .
- 3. La meilleure distance focale pour l'utilisation du microscope varie de 0 à 40 mm.
- 4. Afin d'ajuster la netteté de l'image, utilisez la molette correspondante.
- 5. La connexion Wifi est uniquement disponible pour les smartphones et tablettes. Pour votre ordinateur, utilisez le câble USB fourni puis téléchargez l'application correspondante.
- 6. Pour utilisation sur smartphone ou tablette, pensez à fermer un maximum d'applications afin de garantir une utilisation fluide du microscope.
- 7. Ne nettoyez pas le microscope avec un solvant organique ou alcoolisé.
- 8. Ne démontez pas le microscope et ne manipulez pas ses composants internes.
- 9. Ne touchez pas la lentille avec vos doigts.

Ceci est un microscope digital équipé d'un point d'accès wifi qui peut se connecter aux téléphones et tablettes fonctionnant avec un système Android ou iOS. Le produit fonctionne également avec une interface USB afin de se connecter à l'ordinateur. Plus large est l'écran, meilleurs sont l'affichage et la qualité de l'image. Enfin, le produit vous permet de prendre des photos, des vidéos et de les stocker sur vos supports numériques.

### **Présentation des composants du produit**

- 1. Bouton caméra
- 2. Réglage luminosité
- 3. Ajustement netteté
- 4. Lentilles
- 5. Port alimentation
- 6. Mode Wifi ou filaire

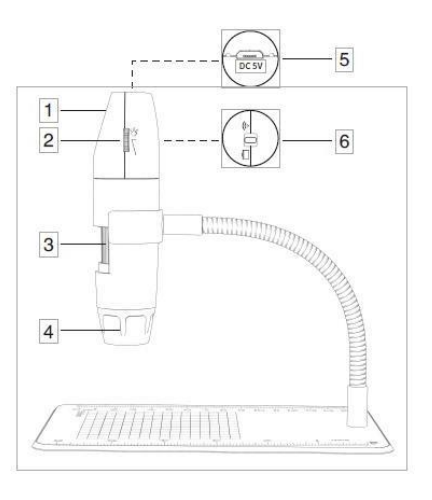

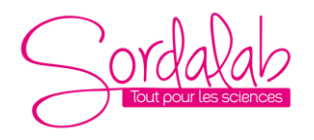

nn Store

ioogle pla

*créée le 11/05/2022*

### **Mode d'emploi (smartphones et tablettes)**

## **1. Téléchargement et installation de l'application**

### **A. Android**

- L'application Inskam est disponible sur la page SORDALAB (réf produit CAMZWIFI).
- ✓ Vous pouvez aussi scanner le code QR pour télécharger et installer l'application.

#### **B. iOS :**

✓ Cherchez l'application « Inskam » dans l'App Store. Téléchargez-la puis installez-la.

#### **2. Mise en route de l'appareil**

a. Activez le mode Wifi via le bouton Mode Wifi/Filaire afin que votre terminal Wifi repère votre produit.

b. Appuyez sur le bouton caméra pendant 3 secondes jusqu'à ce qu'une lumière bleue clignotante apparaisse.

#### **3. Connexion Wifi**

Dans les paramètres de connexion wifi de votre appareil, trouvez le hotspot wifi « inskam316-xxxx » (il n'y a pas de mot de passe). Activez la connexion puis retournez sur l'application Inskam pour utiliser le produit. Une fois la connexion wifi établie, la lumière bleue cesse de clignoter.

#### **4. Réglage de la focale et de la luminosité**

Afin de prendre des photos ou vidéos dans les meilleures conditions, ajustez avec soin la netteté de l'image puis la luminosité.

 *Ajustement netteté*

 *Bouton de prise de photos Ajustement luminosité*

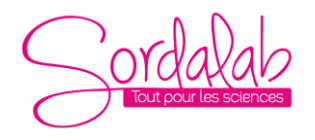

*créée le 11/05/2022*

### **5. Présentation et utilisation de l'interface mobile**

Ouvrez l'application, prenez des photos, vidéos, variez les vues, rotations, paramètres de résolution, etc.

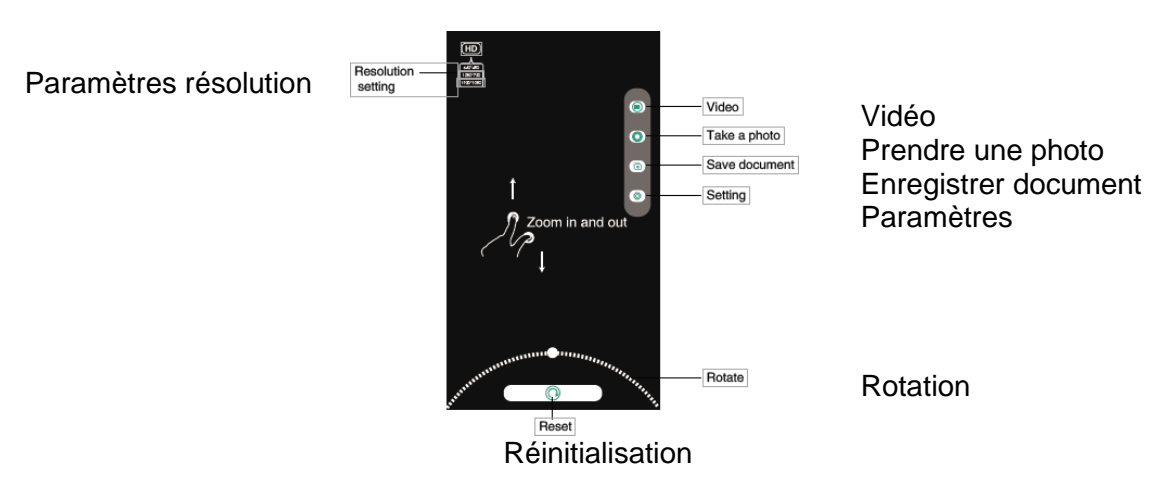

### **Instructions pour Windows**

## **Application « Caméra intelligente »**

\*Le bouton caméra ne peut pas être utilisé et la fonctionnalité d'enregistrement de la caméra ne peut

être effectuée que via l'application.

### **1. Téléchargement du logiciel**

✓ Télécharger le logiciel pour Windows depuis le site de SORDALAB (réf produit CAMZWIFI)

### **2. Connexion de l'appareil**

a. Activez le mode PC en utilisant le bouton Wifi/mode filaire sur le produit. Pressez le bouton caméra pendant 3 secondes pour l'allumer.

b. Utilisez le câble USB pour connecter votre appareil à votre ordinateur puis lancez le logiciel précédemment téléchargé.

c. Une fois le logiciel lancé, sélectionnez « USB CAMERA » dans les paramètres principaux du logiciel.

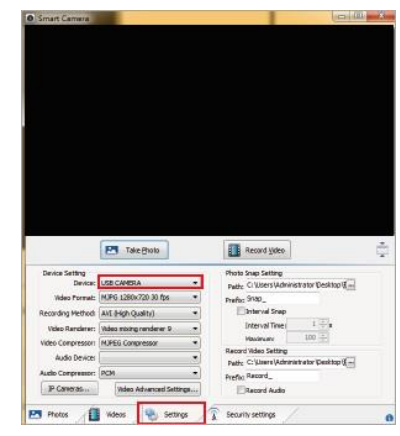

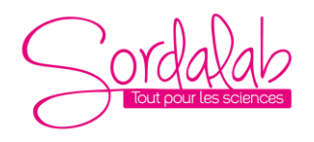

*créée le 11/05/2022*

### **Instructions pour Mac**

\*La fonctionnalité « Bouton caméra » peut être utilisée et le logiciel devrait créer un nouveau dossier lors de l'enregistrement d'une vidéo

1. Dans la section « Applications » de votre ordinateur, trouvez l'application « Photo Booth ».

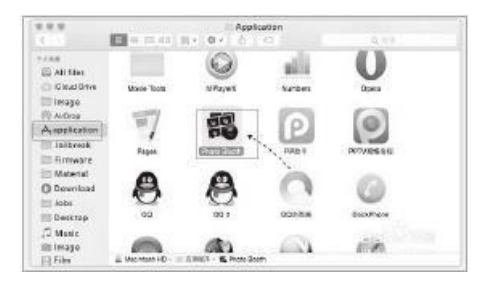

2. Activez le mode PC en utilisant le bouton Wifi/mode filaire sur le produit. Pressez le bouton caméra pendant 3 secondes pour l'allumer.

3. Utilisez le câble USB pour connecter votre appareil à votre ordinateur puis lancez l'application « Photo Booth ».

4. Cliquez sur « Photo Booth » et sélectionnez la caméra « USB CAMERA ».

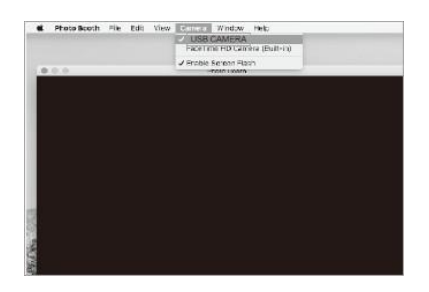

### **Charge et témoin lumineux**

- 1. Quand la batterie est faible, rechargez l'appareil à l'aide du câble de données. N'utilisez pas l'appareil pendant la charge (cela réduit la durée de vie de la batterie).
- 2. N'utilisez pas votre ordinateur pour recharger l'appareil.
- 3. La batterie conçue pour ce produit est une batterie en lithium et polymère d'une capacité de 500 mA et d'une autonomie de 90 minutes quand elle est complètement chargée (processus estimé à 90 minutes).

### **Témoin lumineux**

- 1. Une lumière rouge s'affiche pendant la charge puis disparait une fois la charge complète effectuée.
- 2. Quand l'appareil s'allume, une lumière bleue clignote. Une fois la connexion Wifi activée, la lumière bleue devient fixe.
- 3. Quand la batterie devient faible, la lumière bleue clignote lentement puis s'éteint.

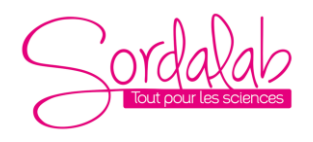

*créée le 11/05/2022*

## **Caractéristiques**

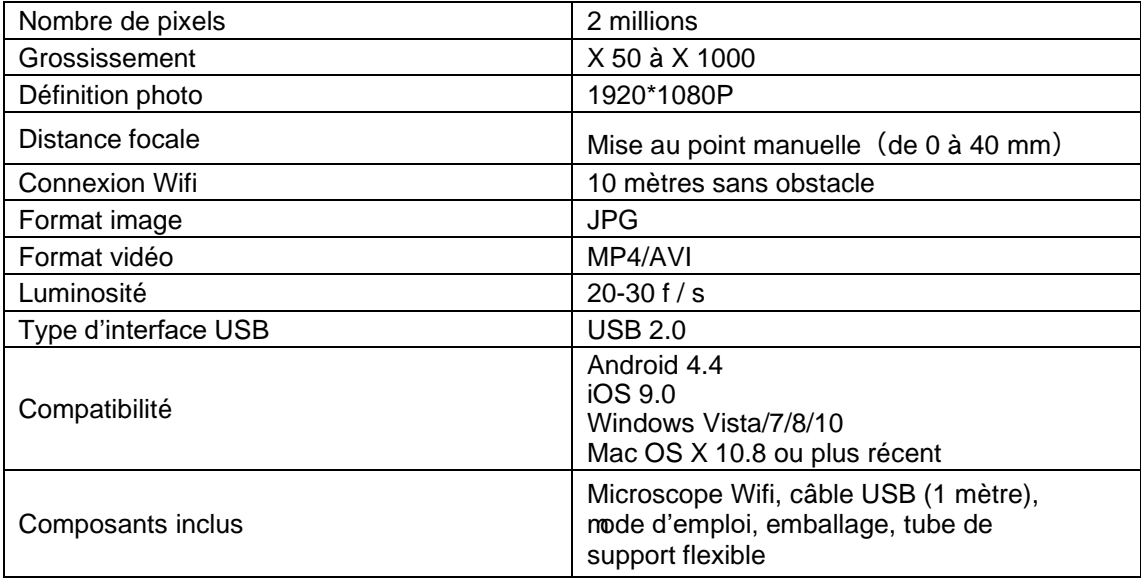

### **Résolution de problèmes**

Si le produit ne fonctionne pas correctement, utilisez les solutions suivantes ou contactez-nous.

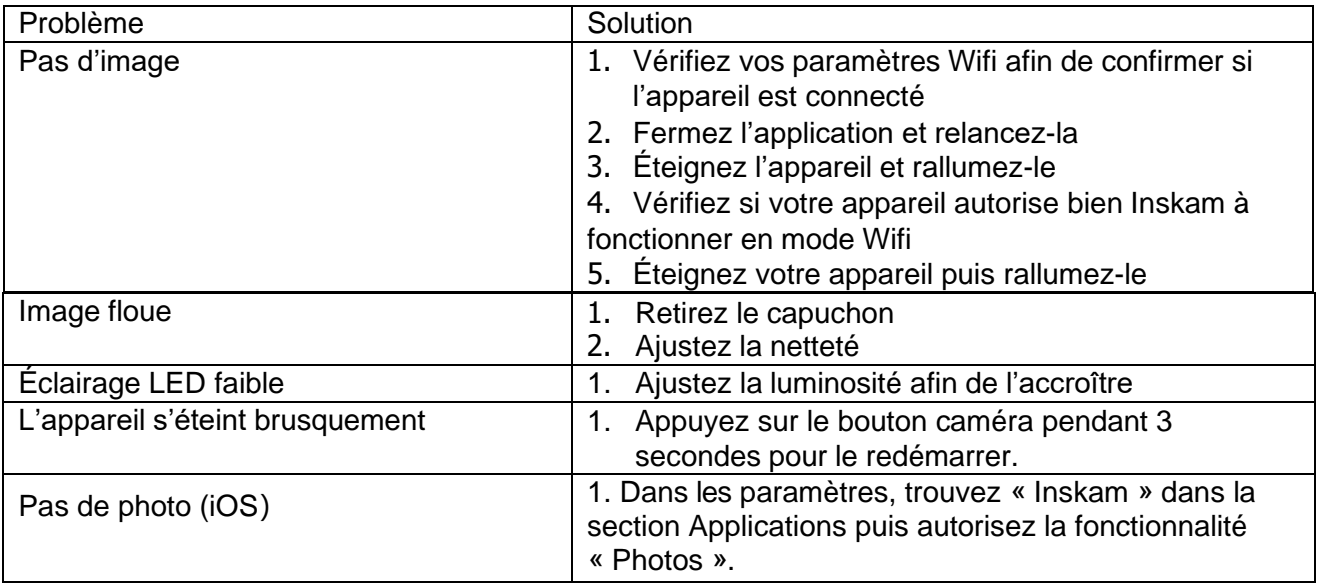

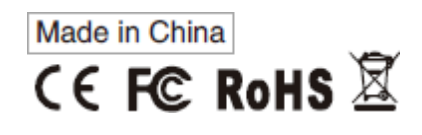

**SORDALAB** | PARC SUDESSOR - 15 Avenue des Grenots - 91150 ETAMPES - FRANCE Tél. : +33 1 69 92 26 72 - Fax : +33 1 69 92 26 74 - www.sordalab.com - Mail : info@sordalab.com